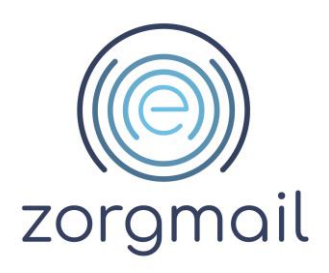

# **ZORGMAIL SECURE E-MAIL**

Installatiehandleiding

Referentienummer / Versie

2.13 / April 2024

**Enovation**

**Contact** +31 (0)88 8 366 399 [info.nl@enovationgroup.com](mailto:info.nl@enovationgroup.com) [www.enovationgroup.com/nl](https://www.enovationgroup.com/nl)

Enovation is een handelsnaam van ENOVATION B.V. Alle rechten voorbehouden. Niets uit deze uitgave mag worden openbaar gemaakt of verveelvoudigd, opgeslagen in een data verwerkend systeem of uitgezonden in enige vorm door middel van druk, fotokopie of welke andere wijzen dan ook zonder vooraf- gaande schriftelijke toestemming van de directie van ENOVATION B.V.

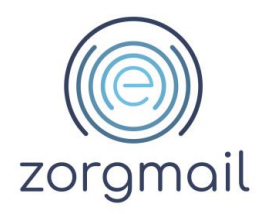

### **INHOUDSOPGAVE**

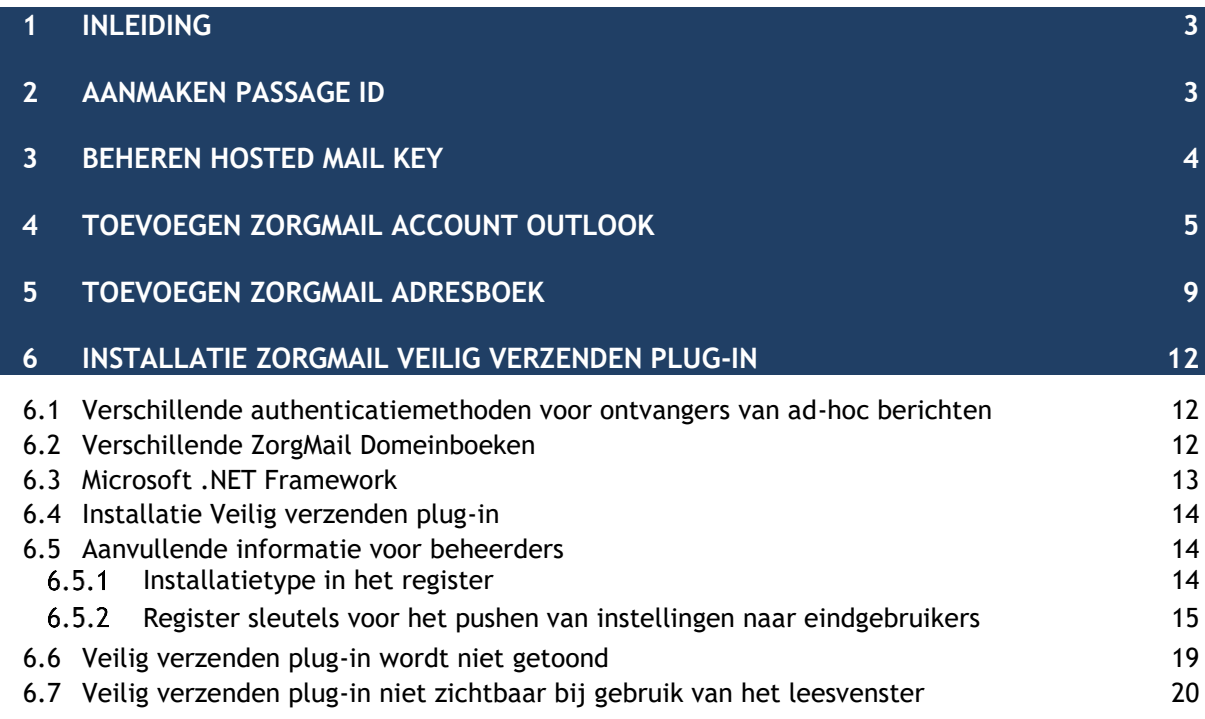

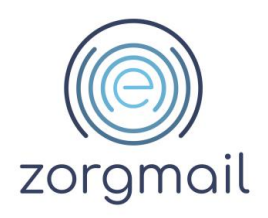

### <span id="page-2-0"></span>**1 INLEIDING**

In deze installatiehandleiding staat beschreven hoe u ZorgMail Secure e-mail kunt activeren en ook kunt gebruiken in combinatie met een e-mailprogramma zoals bijvoorbeeld Microsoft Outlook.

Om gebruik te kunnen maken van ZorgMail Secure e-mail zijn een aantal algemene stappen nodig zoals het aanmaken van een Passage ID en het koppelen van een ZorgMail Secure e-mail mailbox aan uw Passage ID (beschreven in de hoofdstukken 2 en 3).

Daarnaast zijn er een aantal specifieke stappen om ZorgMail Secure e-mail te kunnen gebruiken met een e-mailprogramma zoals bijvoorbeeld Outlook (beschreven in de hoofdstukken 4 tot en met 8).

Microsoft Outlook 2016 is de minimumversie om gebruik te kunnen maken van de ZorgMail Veilig verzenden plug-in.

Vanaf ZorgMail Veilig verzenden plug-in versie 2.11.6 kunt u alleen nog gebruikmaken van de plug-in wanneer Microsoft .NET Framework versie 4.8 of hoger is geïnstalleerd.

### <span id="page-2-1"></span>**2 AANMAKEN PASSAGE ID**

Om gebruik te kunnen maken van ZorgMail Secure e-mail; is een Passage ID nodig. Passage ID is een dienst van Enovation. Met een Passage ID kan veilig worden ingelogd en kan gebruik worden gemaakt van applicaties van Enovation. Het Passage ID is een persoonlijk account.

Naast een Passage ID is minimaal één, aan het Passage ID, gekoppelde ZorgMail mailbox nodig.

Voor het aanmaken van een Passage ID en/of het koppelen van een ZorgMail mailbox kan gebruik worden gemaakt van het stappenplan op [https://enovationgroup.com/nl/wp](https://enovationgroup.com/nl/wp-content/uploads/sites/1/2023/10/ENO_NL_Stappenplan_aanmaken_Passage_ID_en_koppelen_ZorgMail_mailbox.pdf)[content/uploads/sites/1/2023/10/ENO\\_NL\\_Stappenplan\\_aanmaken\\_Passage\\_ID\\_en\\_koppelen\\_Zorg](https://enovationgroup.com/nl/wp-content/uploads/sites/1/2023/10/ENO_NL_Stappenplan_aanmaken_Passage_ID_en_koppelen_ZorgMail_mailbox.pdf) [Mail\\_mailbox.pdf.](https://enovationgroup.com/nl/wp-content/uploads/sites/1/2023/10/ENO_NL_Stappenplan_aanmaken_Passage_ID_en_koppelen_ZorgMail_mailbox.pdf)

*Tip:* 

Voor het koppelen van een ZorgMail mailbox aan een Passage ID zijn activatiegegevens nodig. Voor het opvragen kan contact worden opgenomen met de ZorgMail Regiopartner.

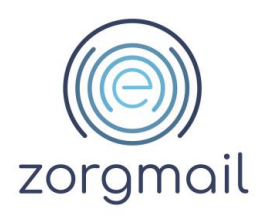

# <span id="page-3-0"></span>**3 BEHEREN HOSTED MAIL KEY**

Als u ZorgMail Hosted Mail wilt gebruiken binnen uw eigen e-mailprogramma, bijvoorbeeld Microsoft Outlook, heeft u daar een sterk wachtwoord voor nodig. Dit sterke wachtwoord, de Hosted Mail Key, heeft u ook nodig om het ZorgMail Adresboek aan te kunnen roepen vanuit uw e-mailprogramma.

Het aanmaken van een Hosted Mail Key doet u als volgt:

- 1. Ga naar: [enovationplatform.com/administrator](https://enovationplatform.com/administrator)
- 2. Klik op de link Mailbox beheer

**Let op!** Indien u één ZorgMail mailbox gekoppeld heeft aan uw Passage ID en u opent de applicatie Mailbox beheer dan komt u automatisch in ZorgMail Webmail terecht. Als u in ZorgMail Webmail op het ZorgMail logo (linksboven) klikt of op de knop Beheer, komt u ook uit in ZorgMail Mijn Hosted Mail.

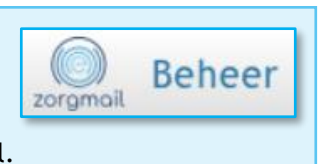

- 3. Klik rechtsboven op uw naam en selecteer de optie Mailboxen beheren
- 4. Er wordt een scherm getoond met de aan uw Passage ID gekoppelde mailboxen
- 5. Klik bij de mailbox die u gaat gebruiken op BEHEER HOSTED MAIL KEY

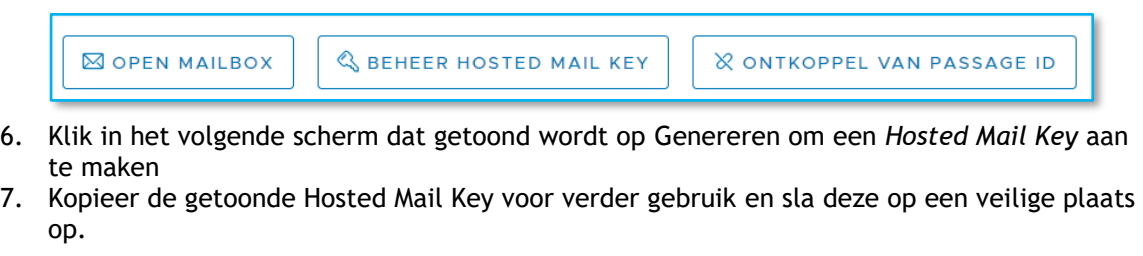

**Let op!** Deze Key wordt eenmalig getoond. Bij het opnieuw genereren wordt een nieuwe Hosted Mail Key aangemaakt en vervalt de oude.

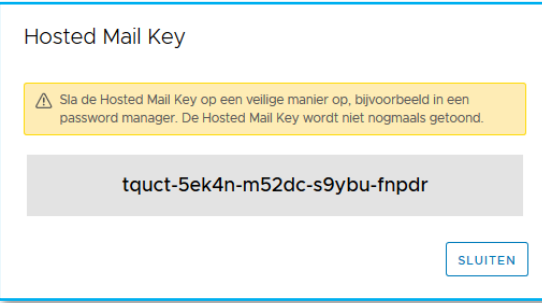

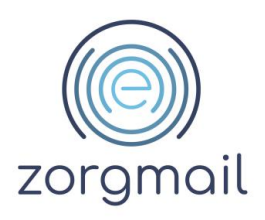

## <span id="page-4-0"></span>**4 TOEVOEGEN ZORGMAIL ACCOUNT OUTLOOK**

- 1. Open Microsoft Outlook
- 2. Klik in de menubalk op Bestand
- 3. Klik op Accountinstellingen
- 4. Klik nogmaals op Accountinstellingen

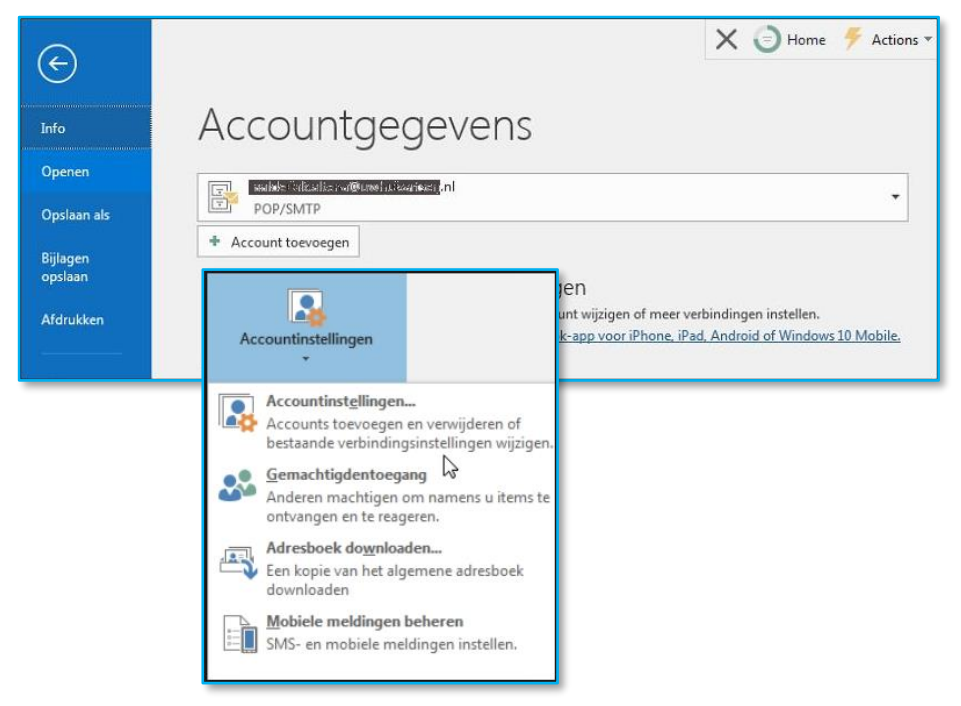

5. Voer uw ZorgMail e-mailadres (@zorgmail.nl) in en klik op Geavanceerde opties en vink 'Ik wil mijn account handmatig instellen' *aan*

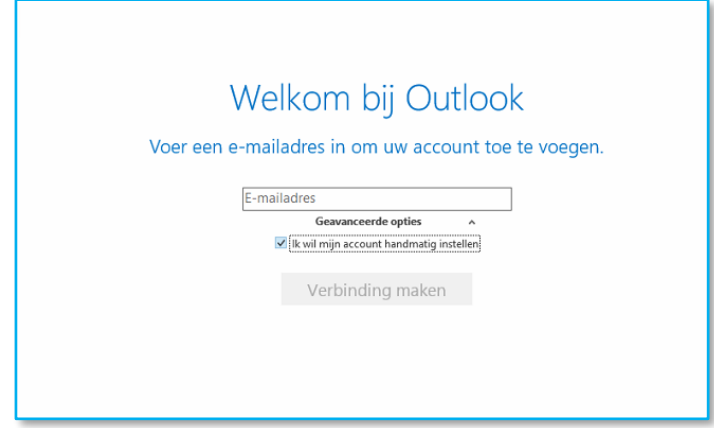

6. Klik daarna op Verbinding maken

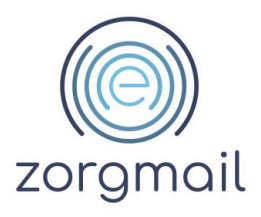

7. Kies voor IMAP

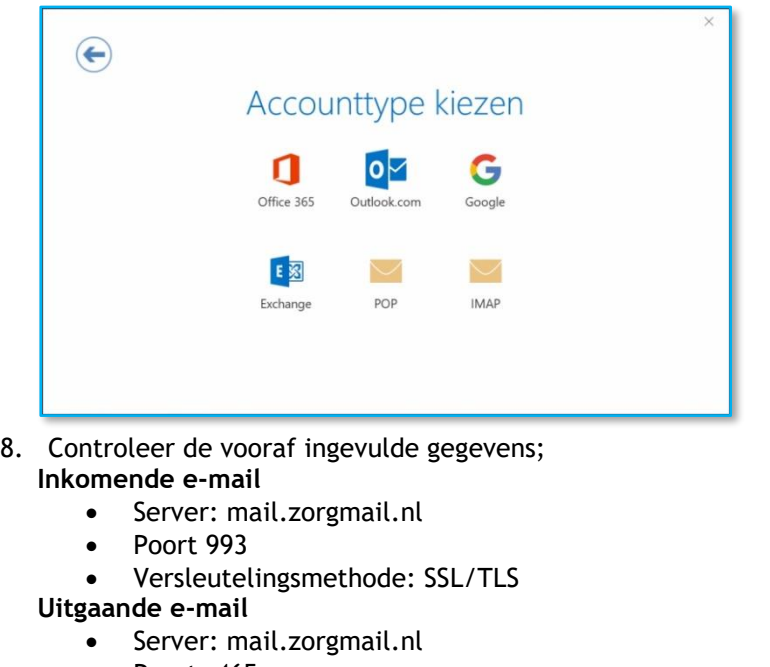

- Poort: 465
- Versleutelingsmethode: SSL/TLS

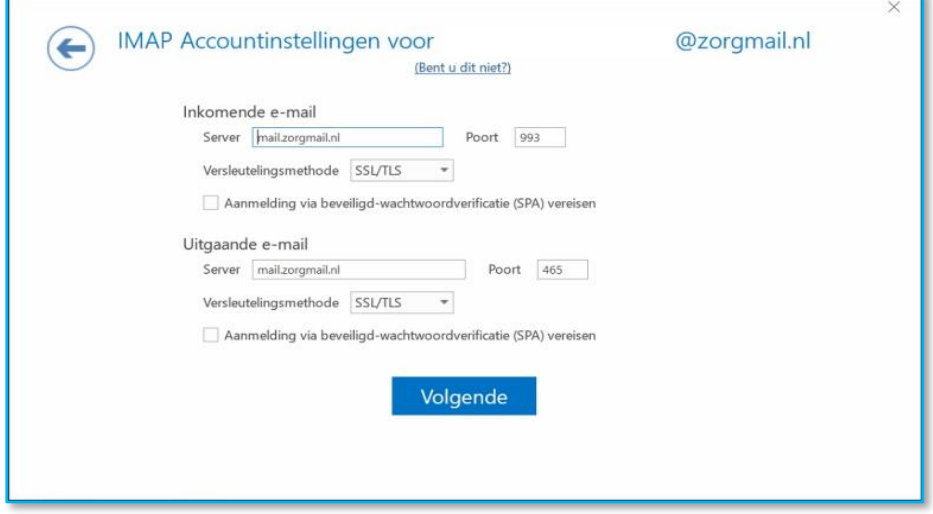

9. Klik op de knop Volgende

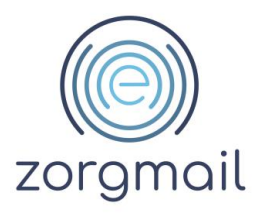

10. Vul bij Wachtwoord invoeren uw Hosted Mail Key in en klik op Verbinding maken Zie *hoofdstuk 4* voor het aanmaken van een Hosted Mail Key.

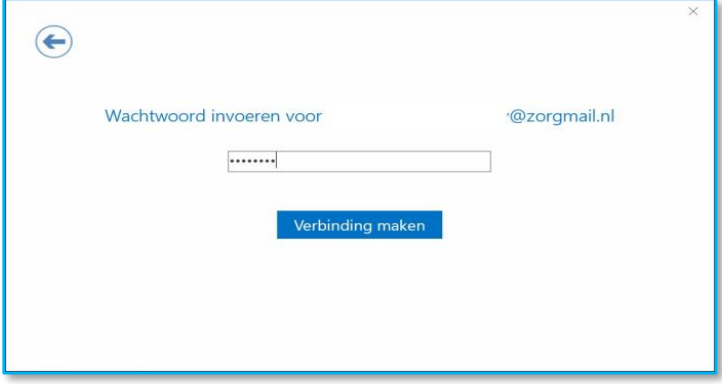

- 11. Vervang bij **Gebruikersnaam** het ZorgMail adres met uw ZorgMail klantnummer en vink de optie 'Het wachtwoord opslaan in de wachtwoordenlijst' *aan* indien dit niet het geval is
- 12. Klik op OK

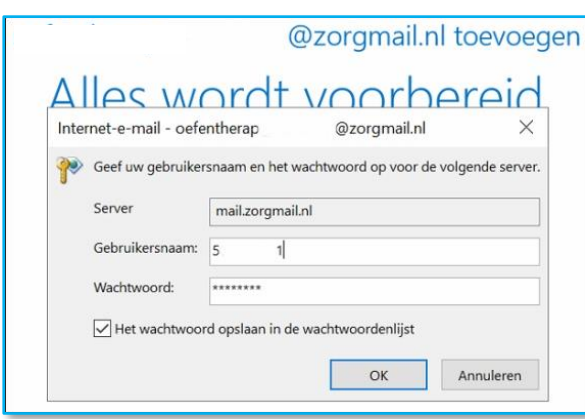

Indien er gebruik wordt gemaakt van een E-Zorg Netwerk, dient er contact opgenomen te worden met E-Zorg. Er zal geverifieerd moeten worden of de poorten 465, 636, 993 en 995 naar server mail.zorgmail.nl open staan. Indien deze poorten niet open staan, kan er geen gebruik worden gemaakt van ZorgMail.

- 13. Vink de optie 'Outlook Mobile ook instellen op mijn telefoon' *uit*
- 14. Klik op de knop OK, het account is ingesteld.

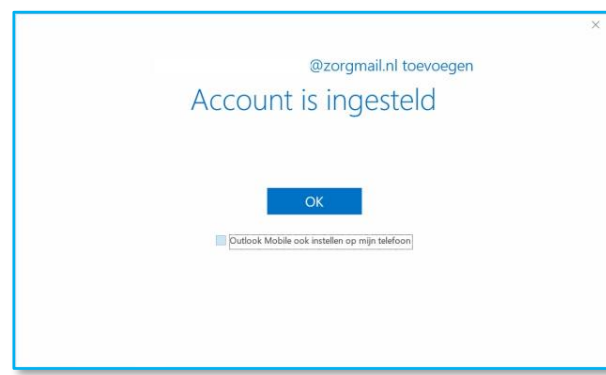

**Document Versie / Datum Contact Paginanummer** ZorgMail Secure e-mail 2.13 / April 2024 info.nl@enovationgroup.com 7 Installatiehandleiding [www.enovationgroup.com/nl](https://www.enovationgroup.com/nl)

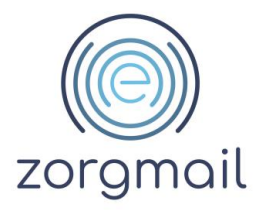

### **Samenvatting Instellingen**

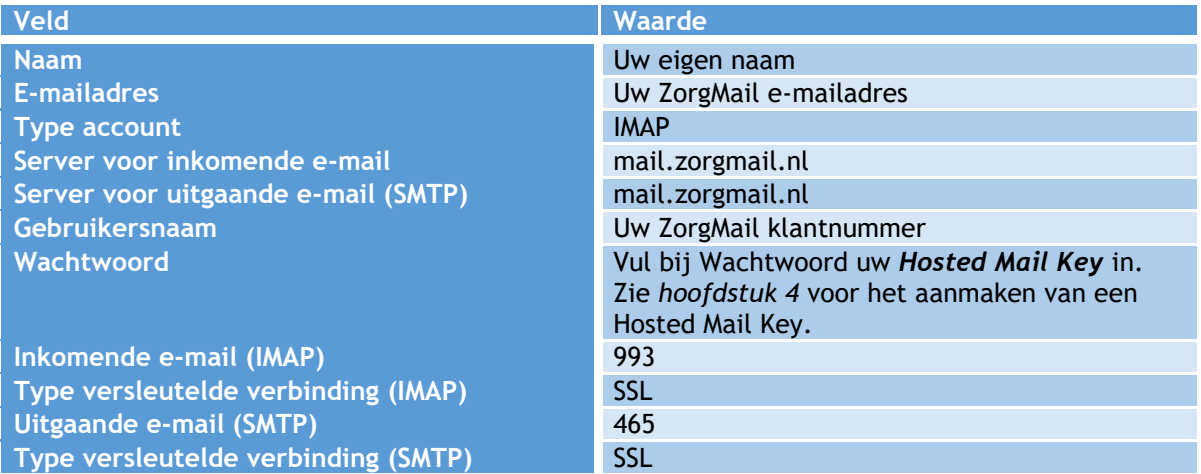

**Document Versie / Datum Contact Paginanummer** ZorgMail Secure e-mail 2.13 / April 2024 info.nl@enovationgroup.com 8 Installatiehandleiding [www.enovationgroup.com/nl](https://www.enovationgroup.com/nl)

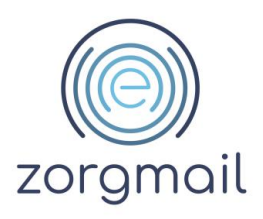

### <span id="page-8-0"></span>**5 TOEVOEGEN ZORGMAIL ADRESBOEK**

Het ZorgMail Adresboek toevoegen aan Outlook.

- 1. Open Microsoft Outlook
- 2. Klik op het tabblad Bestand
- 3. Klik op Accountinstellingen en klik op Accountinstellingen
- 4. Open het tabblad Adresboeken

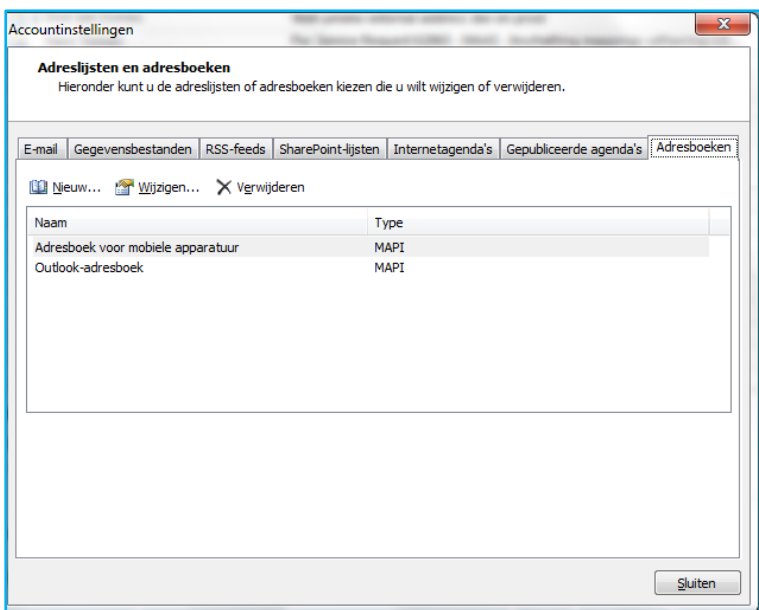

- 5. Klik op Nieuw
- 6. Selecteer de optie 'Internetadreslijstservice (LDAP)'
- 7. Klik op de knop Volgende

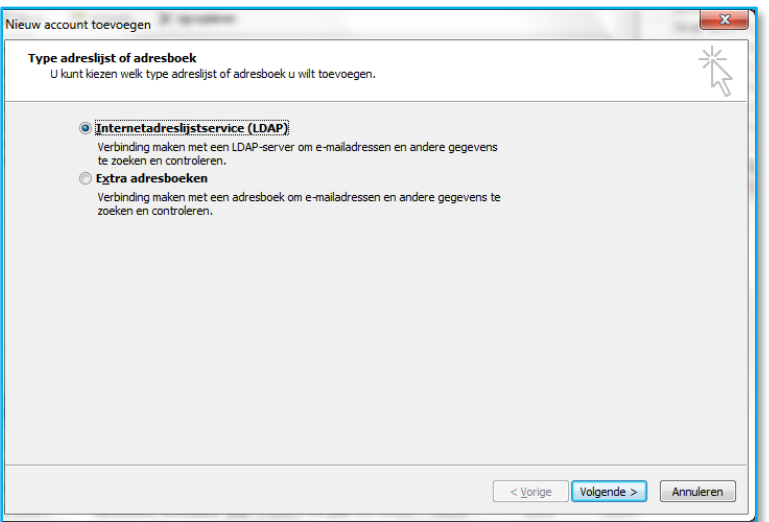

- 8. Vul de volgende gegevens in:
	- Servernaam: mail.zorgmail.nl

**Document Versie / Datum Contact Paginanummer** ZorgMail Secure e-mail 2.13 / April 2024 info.nl@enovationgroup.com 9 Installatiehandleiding [www.enovationgroup.com/nl](https://www.enovationgroup.com/nl)

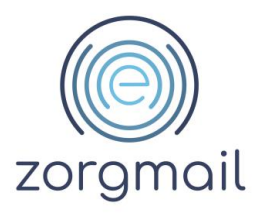

- Gebruikersnaam: uid='uw ZorgMail klantnummer 500……'
- Wachtwoord: Hosted Mail Key. Zie *hoofdstuk 4* voor het aanmaken van een Hosted Mail Key

**Let op** dat u vóór uw ZorgMail Klantnummer **uid=** plaatst. **Bijvoorbeeld uid=123456789**

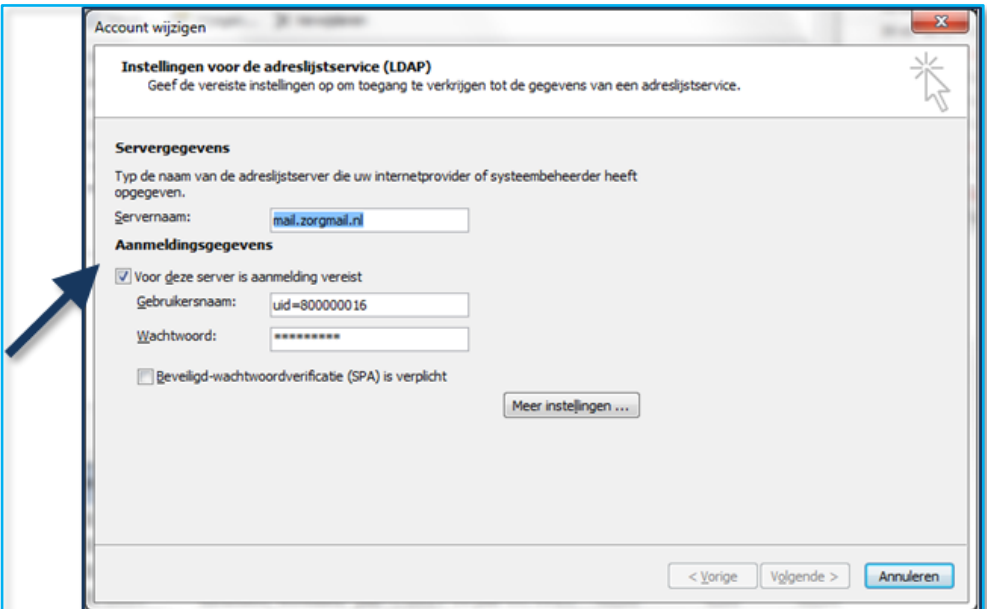

- 9. Kies Meer instellingen …
- 10. Stel de naam van het adresboek in
- 11. Vink 'Secure Sockets Layer (SSL) gebruiken' *aan*
- 12. Controleer of de poort op 636 staat
- 13. Ga naar het volgende tabblad Zoeken

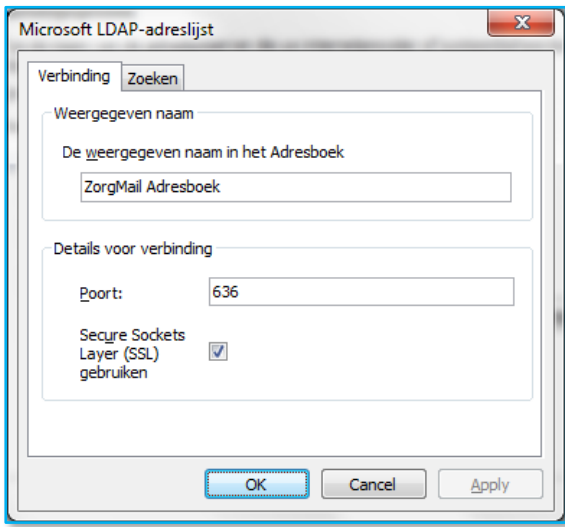

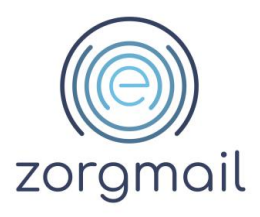

14. Vul de aangepaste zoekbasis in: **ou=se,dc=zorgmail**

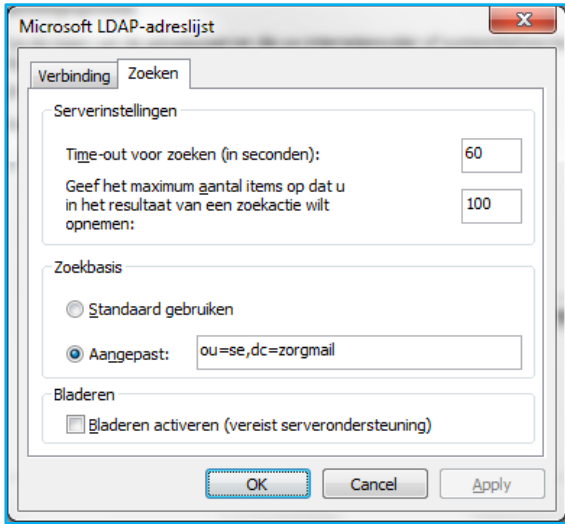

- 15. Sluit af met de knop OK
- 16. Het ZorgMail Adresboek is nu toegevoegd aan Outlook.

### **Samenvatting Instellingen**

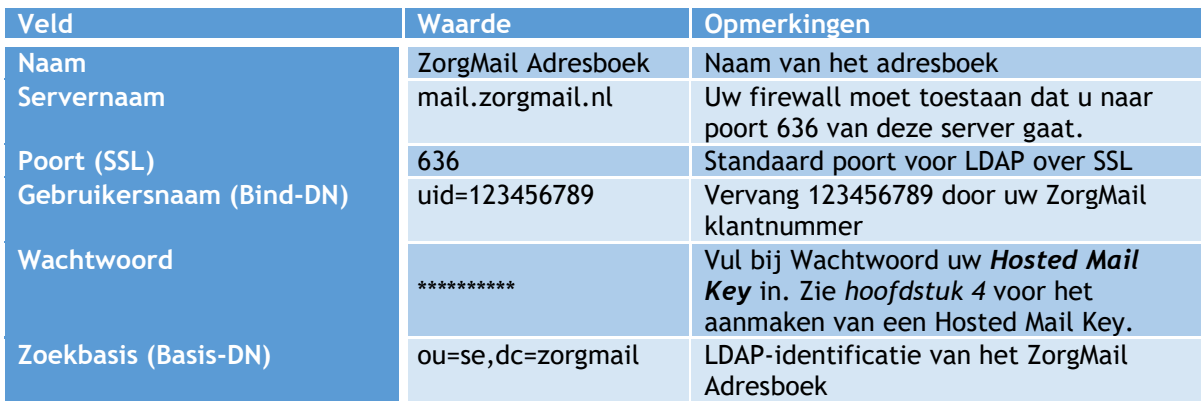

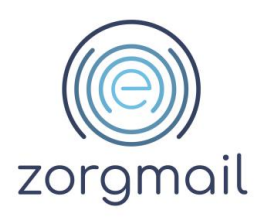

### <span id="page-11-0"></span>**6 INSTALLATIE ZORGMAIL VEILIG VERZENDEN PLUG-IN**

De installatie van de ZorgMail Veilig verzenden plug-in kan op twee verschillende manieren worden uitgevoerd. Het ZIP-bestand bevat de volgende typen installatiebestanden:

- **Machine installatie** voor alle gebruikers, vereist Administrator rechten bij installatie;
- **User installatie** alleen voor de huidige gebruiker.

#### <span id="page-11-1"></span>**6.1 Verschillende authenticatiemethoden voor ontvangers van ad-hoc berichten**

Er zijn meerdere installatietypen beschikbaar van de ZorgMail Veilig verzenden plug-in. De keuze is afhankelijk van het contract en/of de keuze van een organisatie om berichten wel of niet te kunnen versturen naar de ZorgMail Viewer (buiten de ZorgMail Community). In onderstaande tabel zijn de verschillende installatietypen en bijbehorende functionaliteiten weergegeven.

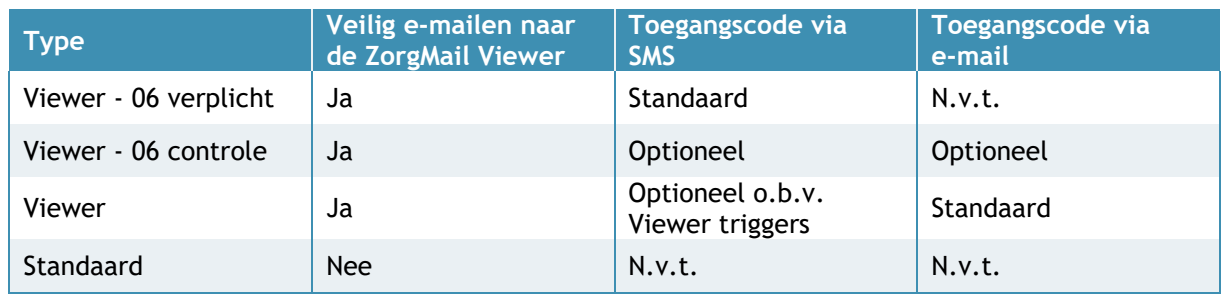

**Let wel!** *NTA 7516 Criterium 6.1.10 Toegangsvertrouwelijkheid* stelt dat toegang tot ad-hoc berichten door personen zoveel mogelijk moet plaatsvinden met authenticatiemiddelen op niveau 'substantieel'. Met substantieel wordt bedoeld twee-factor-authenticatie, waarbij een unieke toegangscode via een ander kanaal wordt verstrekt dan het bericht zelf. SMS voldoet aan deze eis.

Het dringende advies is dan ook om voor het installatietype '06 verplicht' of '06 controle' te kiezen. Om te kunnen voldoen aan NTA 7516 is tevens het advies om altijd de laatste versie van de Outlook plug-in te hebben geïnstalleerd.

In volgorde van hoogste naar laagste veiligheidsniveau zijn dit de installatietype mogelijkheden:

- a. Viewer 06 verplicht
- b. Viewer 06 controle<br>c. Viewer alleen e-ma
- alleen e-mail
- d. Standaard geen Viewer rechten

#### <span id="page-11-2"></span>**6.2 Verschillende ZorgMail Domeinboeken**

Naast de verschillende typen plug-ins, zijn er ook verschillende ZorgMail Domeinboeken beschikbaar. De verschillende ZorgMail Domeinboeken zijn hieronder weergegeven:

- **SIGRA** specifiek voor klanten die een ZorgMail contract hebben afgesloten via SIGRA
- **ZorgMail** voor alle overige ZorgMail klanten

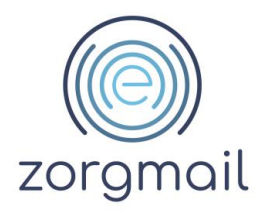

#### <span id="page-12-0"></span>**6.3 Microsoft .NET Framework**

Het .NET Framework maakt onderdeel uit van het geïnstalleerde Operating System op uw computer. Vanaf versie 2.11.6 van de ZorgMail Veilig verzenden plug-in wordt er gebruik gemaakt van .NET Framework versie 4.8. Deze versie is nodig om te kunnen blijven beschikken over beveiligingsupdates en ondersteuning vanuit Microsoft.

Indien u nog een oudere versie van Windows gebruikt, is het mogelijk dat u niet over de juiste .NET Framework versie beschikt.

Zie onderstaande tabel voor eventuele benodigde voorbereidende actie(s), per Windows versie.

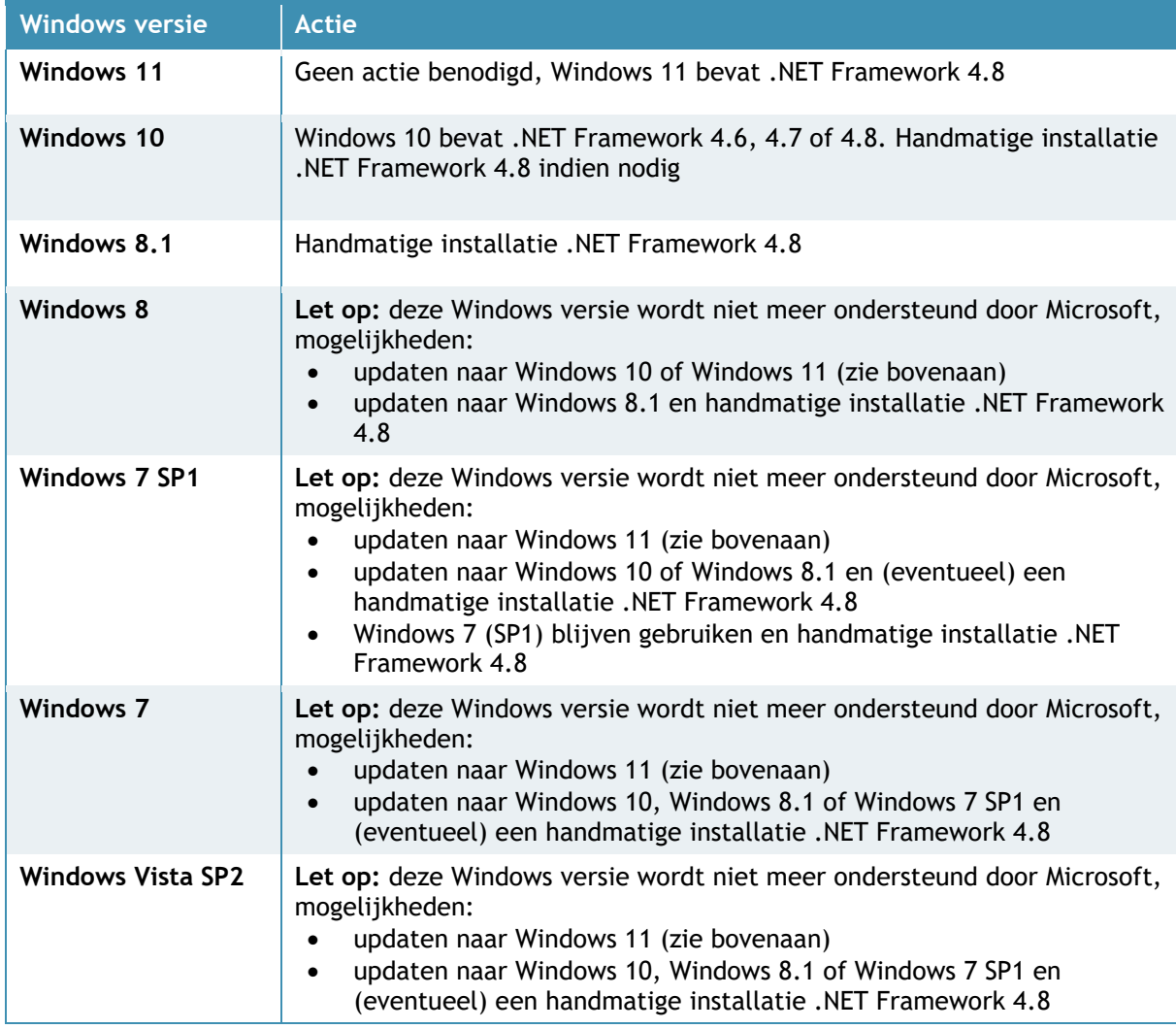

Tijdens de installatie van de Veilig verzenden plug-in wordt er een controle gedaan van de geinstalleerde versie van het .NET Framework. Indien u een oudere .NET Framework versie gebruikt, krijgt u hier melding van. U dient dan eerst de juiste versie van het .NET Framework te installeren voordat u de ZorgMail Veilig verzenden plug-in kunt installeren. Onderstaande link is ook opgenomen in de melding.

**Document Versie / Datum Contact Paginanummer** ZorgMail Secure e-mail 2.13 / April 2024 info.nl@enovationgroup.com 13 Installatiehandleiding [www.enovationgroup.com/nl](https://www.enovationgroup.com/nl)

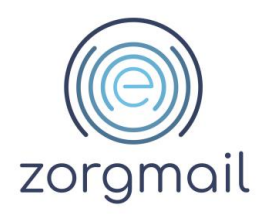

Ga als volgt te werk:

- 1. Ga naar: [dotnet.microsoft.com/download/dotnet-framework;](https://dotnet.microsoft.com/download/dotnet-framework)
- 2. Download en installeer de .NET Framework 4.8.

<span id="page-13-0"></span>**Tip!** Vraag - indien van toepassing - uw beheerder deze actie voor u te voeren.

#### **6.4 Installatie Veilig verzenden plug-in**

- 1. Klik [hier](https://enovationgroup.com/nl/zorgmail-veilig-verzenden-plug-in/) om naar de pagina te gaan waar u de Veilig verzenden plug-in kunt downloaden
- 2. Sluit Outlook af
- 3. Dubbelklik op de naam van het bestand dat u wilt installeren
- 4. Afhankelijk van de gebruikte Windows versie is het mogelijk dat bij installatie van de Veilig verzenden plug-in een Windows beveiligingsmelding wordt getoond, zie hiernaast. Door in de melding te klikken op de link 'Meer informatie', komt er een extra optie bij om de installatie van de Veilig verzenden plug-in uit te voeren.
	- a. Klik op de knop Toch uitvoeren om de installatie te starten. De installatie is in het Engels.
- 5. Klik op **Finish.** U bent nu klaar en kunt veilig mailen vanuit Outlook.

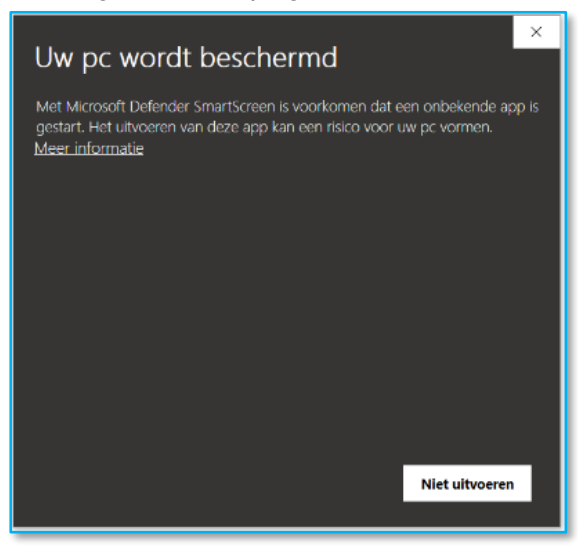

#### <span id="page-13-1"></span>**6.5 Aanvullende informatie voor beheerders**

Vanaf plug-in versie 2.11 worden gewijzigde registerpaden en waarden voor het registersleutel installatietype gebruikt. Beheerders die het Windows register gebruiken om het juiste installatietype van de Veilig verzenden plug-in te bepalen dienen hier rekening mee te houden.

Vanaf plug-in versie 2.11 worden de volgende registerpaden en waarden gebruikt:

- Machine installatie:
	- o HKEY\_LOCAL\_MACHINE\SOFTWARE\WOW6432Node\Enovation\ZorgMailVeiligVerzenden
	- o HKEY\_CURRENT\_USER\SOFTWARE\Enovation\ZorgMailVeiligVerzendenSettings
- User installatie:
	- o HKEY\_CURRENT\_USER\SOFTWARE\Enovation\ZorgMailVeiligVerzenden
	- o HKEY\_CURRENT\_USER\SOFTWARE\Enovation\ZorgMailVeiligVerzendenSettings

#### 6.5.1 Installatietype in het register

<span id="page-13-2"></span>Het installatietype is ingesteld als registersleutel 'Type', locatie registersleutel:

- Machine installatie: HKEY\_LOCAL\_MACHINE\SOFTWARE\WOW6432Node\Enovation\ZorgMailVeiligVerzenden
- User installatie: HKEY\_CURRENT\_USER\SOFTWARE\Enovation\ZorgMailVeiligVerzenden

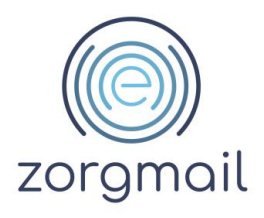

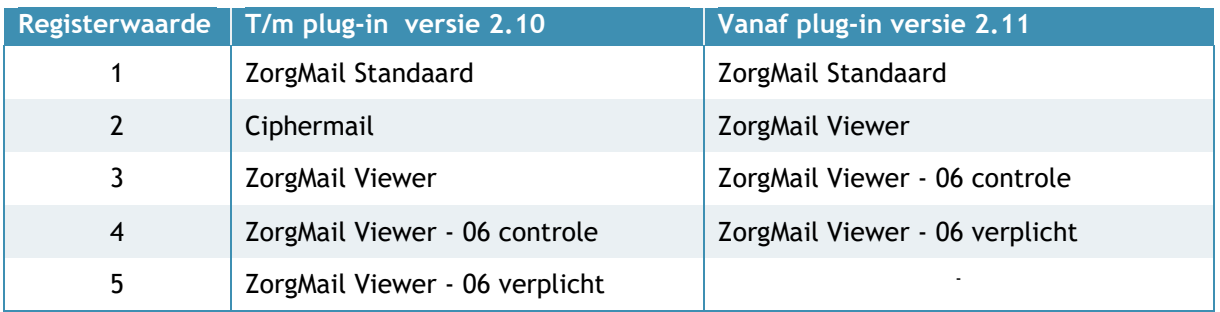

### <span id="page-14-0"></span>6.5.2 Register sleutels voor het pushen van instellingen naar eindgebruikers

Bij de uitrol van de ZorgMail Veilig verzenden plug-in binnen een organisatie is het mogelijk om, als beheerder, een aantal instellingen te 'pushen' naar eindgebruikers. Dit wordt gedaan door een aanpassing in het register:

o HKEY\_CURRENT\_USER\SOFTWARE\Enovation\ZorgMailVeiligVerzendenSettings

**Let op!** Zorg dat wanneer u kiest voor de uitrol van de Machine versie, dat iedere eindgebruiker beschikt over alle registersleutels heeft in: HKEY\_CURRENT\_USER\SOFTWARE\Enovation\ZorgMailVeiligVerzendenSettings

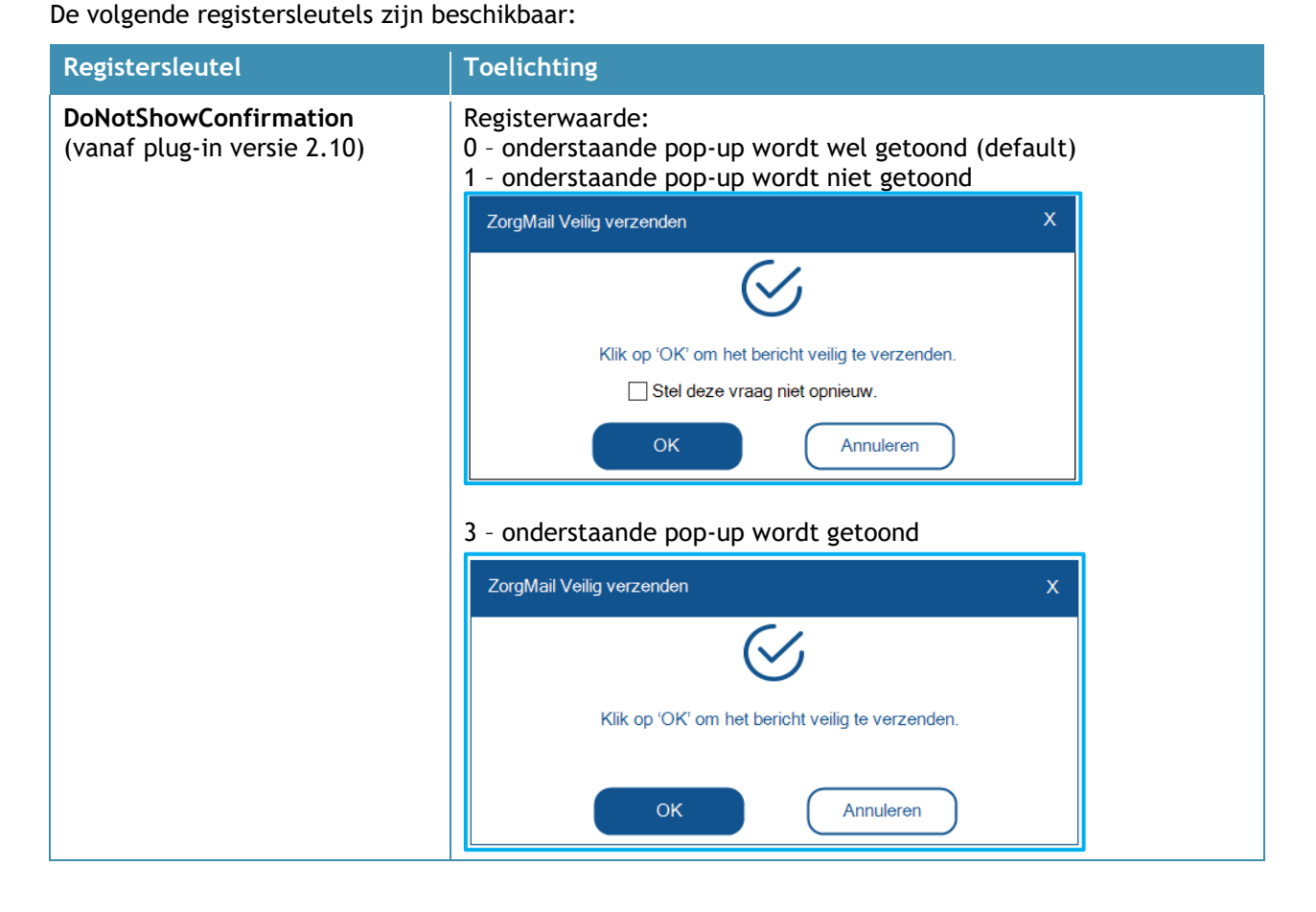

**Document Versie / Datum Contact Paginanummer** ZorgMail Secure e-mail 2.13 / April 2024 info.nl@enovationgroup.com 15 Installatiehandleiding [www.enovationgroup.com/nl](https://www.enovationgroup.com/nl)

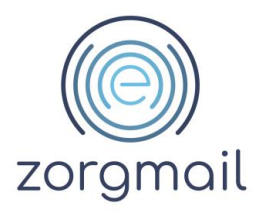

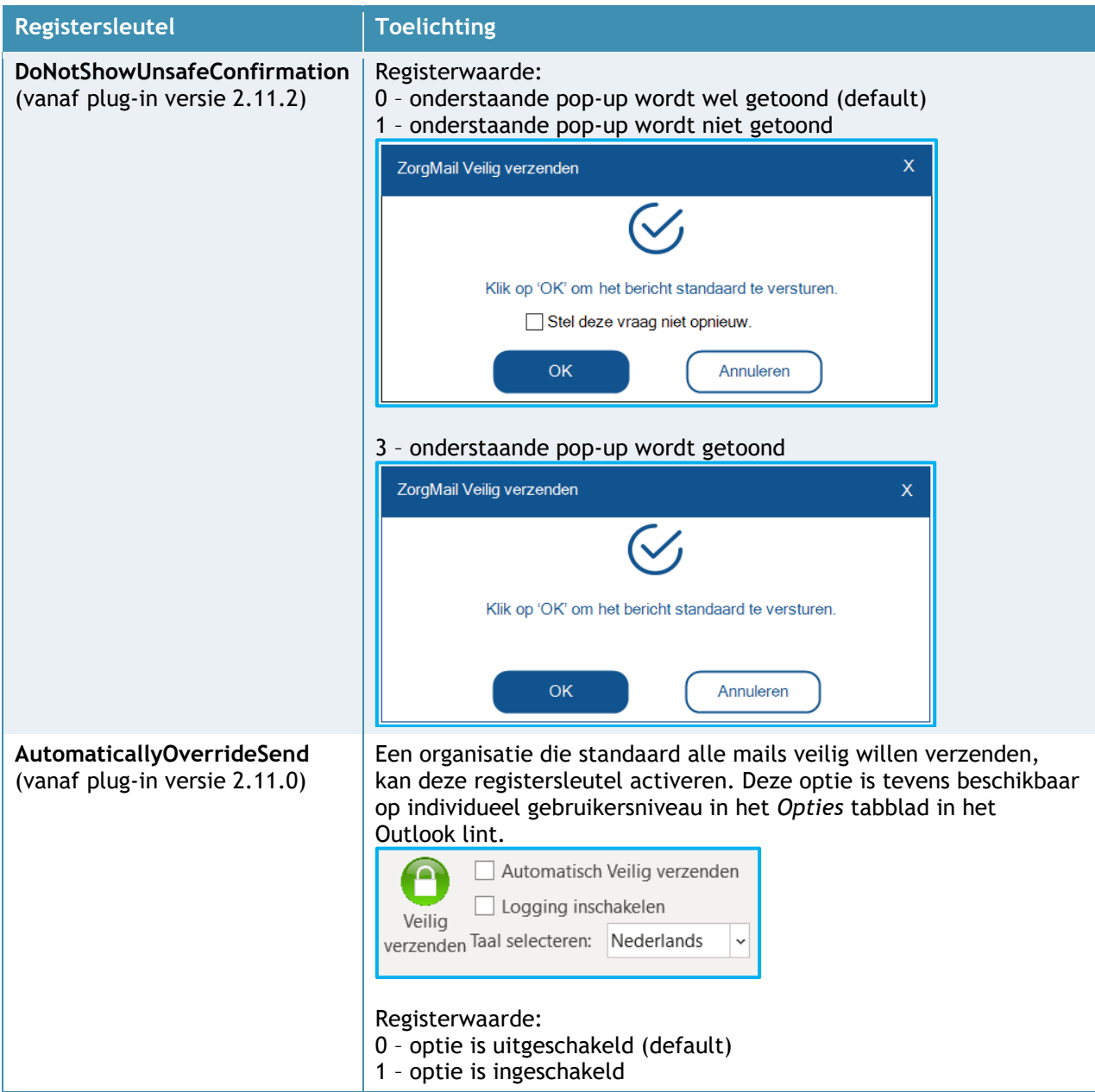

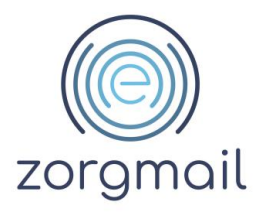

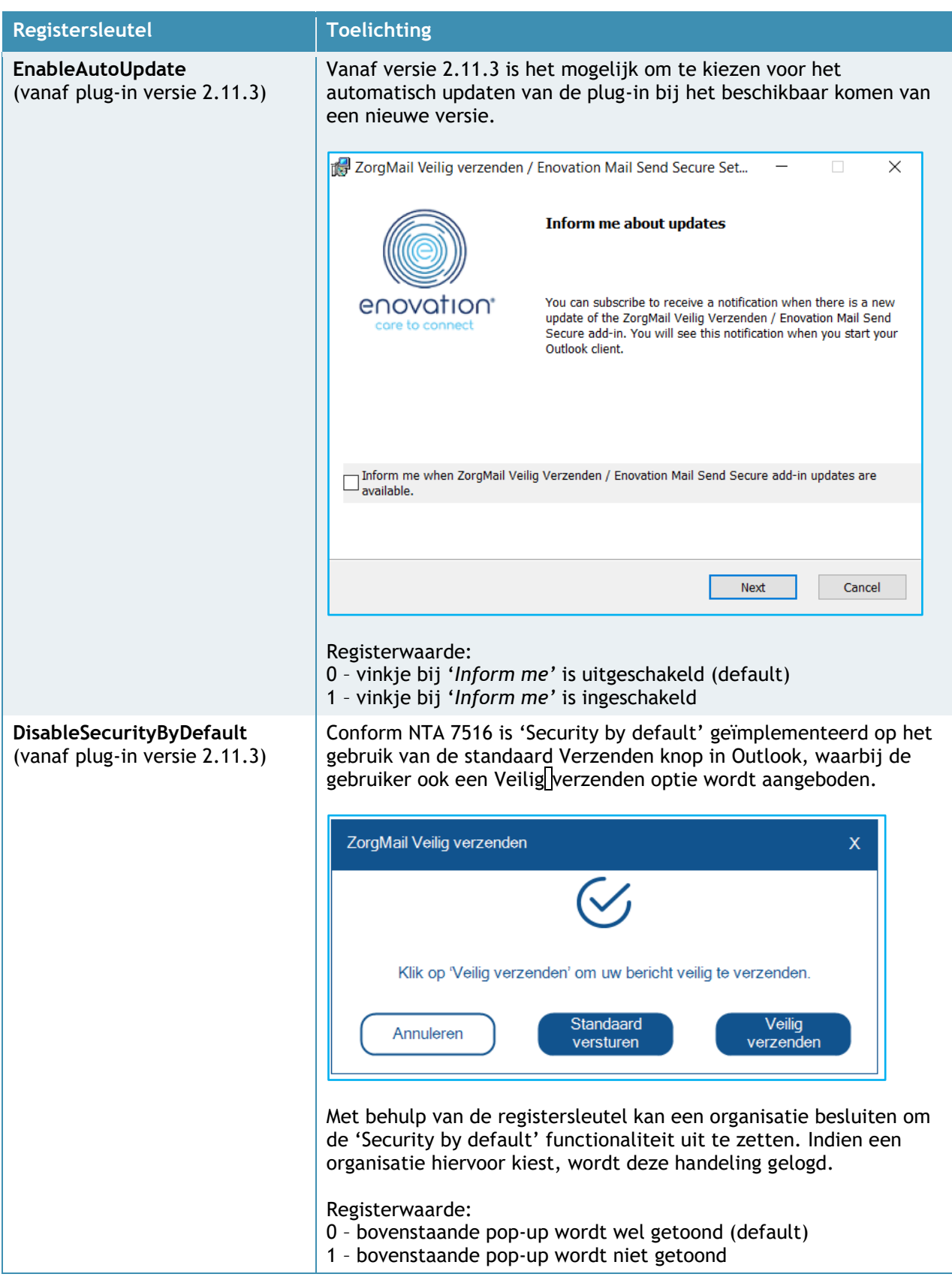

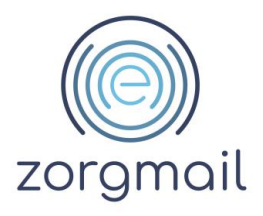

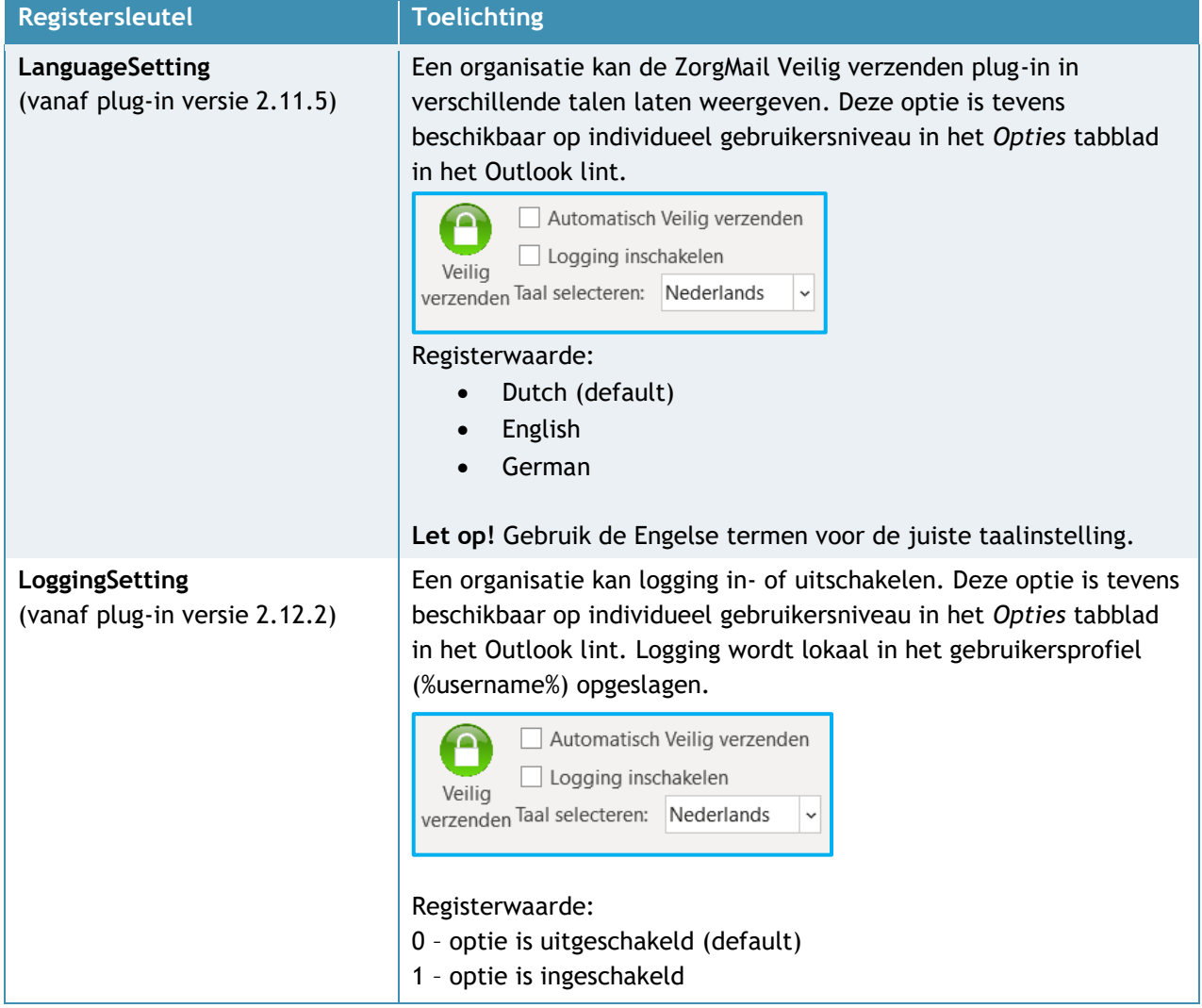

**Let op!** Wanneer een organisatie besluit om de 'Security by Default' functionaliteit uit te schakelen is de optie 'Automatisch Veilig verzenden' niet meer van toepassing en wordt deze uitgeschakeld. Indien een gebruiker 'Automatisch Veilig verzenden' heeft ingesteld en gebruik maakt van de Standaard verzenden knop, wordt bijgaande melding eenmalig getoond.

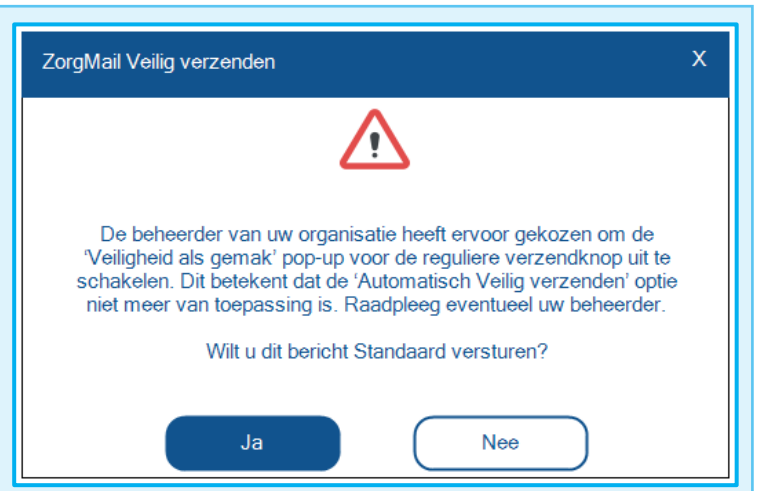

**Document Versie / Datum Contact Paginanummer** ZorgMail Secure e-mail 2.13 / April 2024 info.nl@enovationgroup.com 18 Installatiehandleiding [www.enovationgroup.com/nl](https://www.enovationgroup.com/nl)

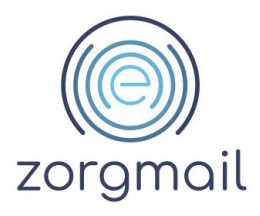

#### <span id="page-18-0"></span>**6.6 Veilig verzenden plug-in wordt niet getoond**

Het kan soms voorkomen dat de ZorgMail Veilig verzenden plug-in niet wordt getoond of verdwenen is. Meestal komt dit doordat Outlook de plug-in heeft uitgeschakeld vanwege verminderde performance. Om dit op te lossen dient de plug-in opnieuw te worden ingeschakeld.

- 1. Open Microsoft Outlook
- 2. Klik in de menubalk op Bestand en vervolgens op Opties

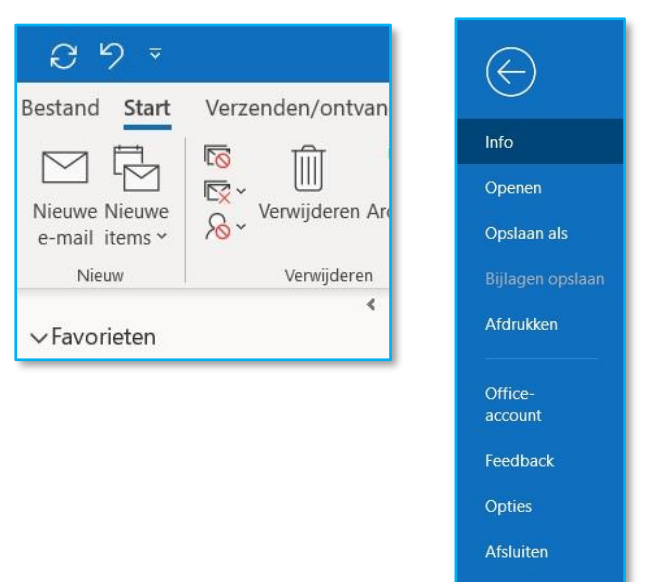

#### 3. Klik op Invoegtoepassingen

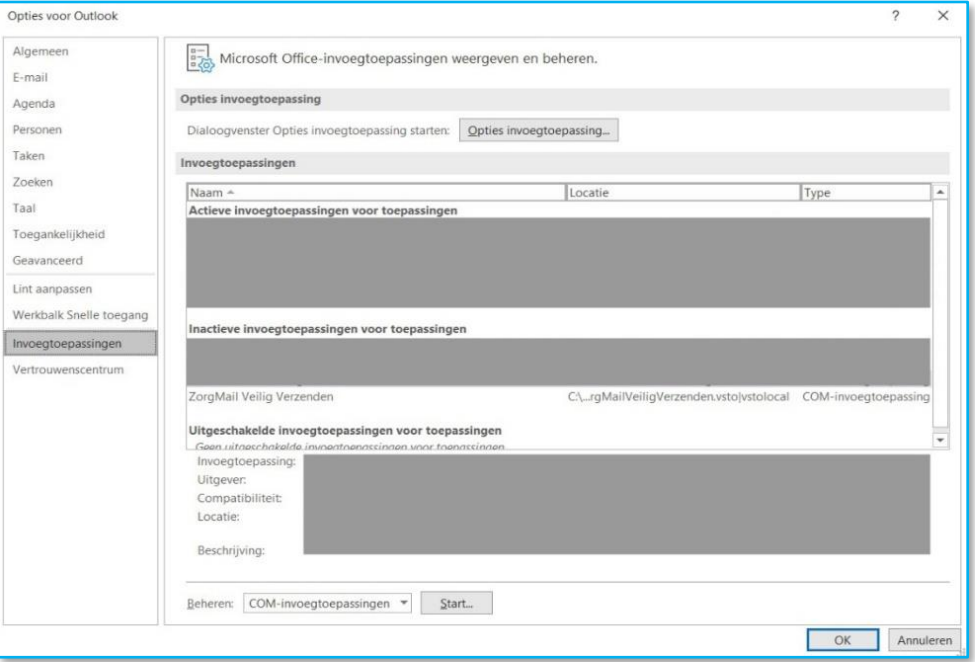

Er kunnen zich twee situaties voordoen:

**Document Versie / Datum Contact Paginanummer** ZorgMail Secure e-mail 2.13 / April 2024 info.nl@enovationgroup.com 19 Installatiehandleiding [www.enovationgroup.com/nl](https://www.enovationgroup.com/nl)

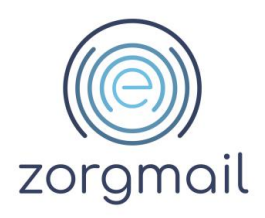

- 4. Als de Veilig verzenden plug-in onder 'Inactieve invoegtoepassingen' staat:
	- Klik op het Dropdown menu naast 'Beheren'
	- Klik op COM-invoegtoepassingen
	- Klik op Start
	- Selecteer *ZorgMail Veilig Verzenden*
	- Klik op OK
- Beheren: COM-invoegtoepassingen  $Start...$ </u> OM-invoegtoepassingen Uitgeschakelde items
- 5. Als de Veilig verzenden plug-in onder "Uitgeschakelde invoegtoepassingen" staat:
	- Klik op het Dropdown menu naast 'Beheren'
	- Klik op Uitgeschakelde Items
	- Klik op Start
	- Selecteer *ZorgMail Veilig Verzenden*
	- Klik op Inschakelen

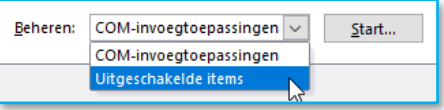

<span id="page-19-0"></span>**6.7 Veilig verzenden plug-in niet zichtbaar bij gebruik van het leesvenster**

In Outlook worden e-mails bij het beantwoorden of doorsturen getoond in een 'preview' venster en niet in een apart venster. Door deze weergave ontbreekt het zgn. lint waarin de ZorgMail Veilig verzenden plug-in wordt getoond. Met onderstaande configuratie kan dit worden aangepast.

- 1. Open Microsoft Outlook
- 2. Klik in de menubalk op Bestand en vervolgens op Opties
- 3. Ga naar E-mail en vink bij *Antwoorden en doorgestuurde berichten* de optie 'Antwoorden en doorgestuurde berichten in een nieuw venster openen' *aan*.

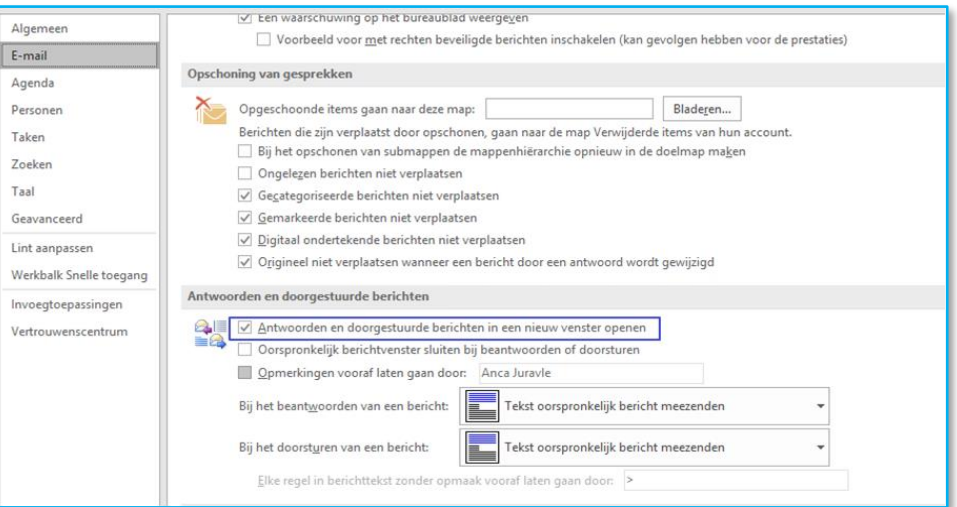

4. Als u nu voor 'antwoorden' of 'doorsturen' van een e-mail kiest, wordt de e-mail niet getoond als preview in Outlook, maar in een nieuw venster.

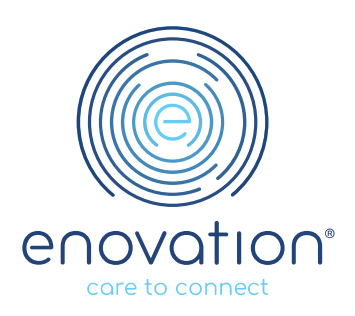